## 【登記申請書作成システム Ver.2】:アップデート方法

■登記申請書作成システム(Ver.2)を起動し、最初の画面 [基本業務メニュー]をひらく。

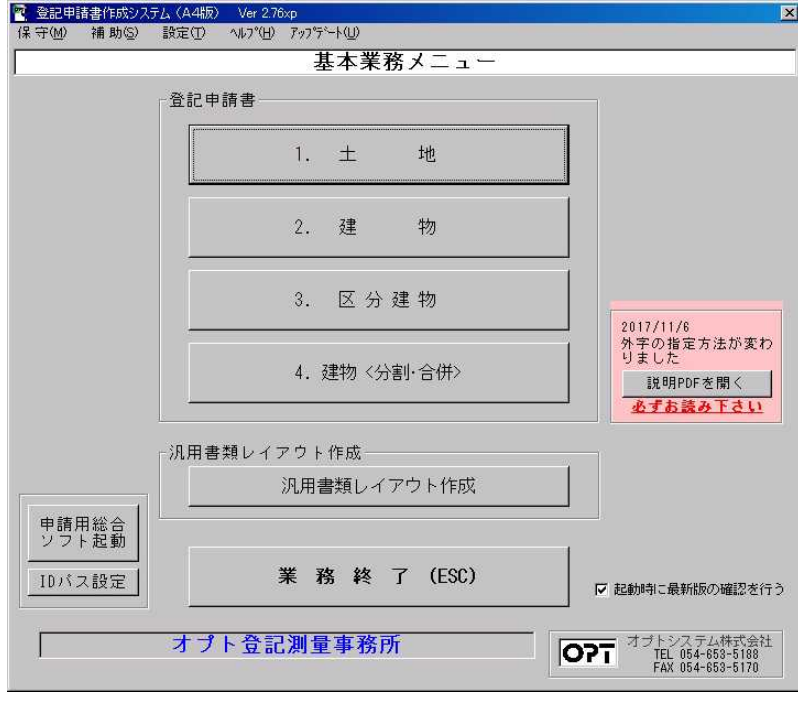

■画面上部のコマンド [アップデート] → [アップデート] をクリック。

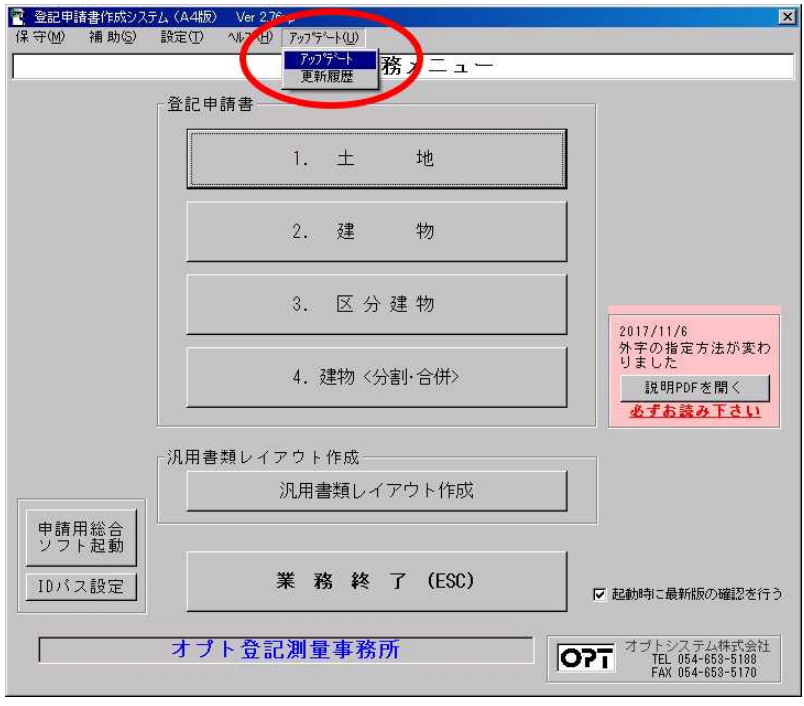

■ [更新ファイルの確認]をクリック。

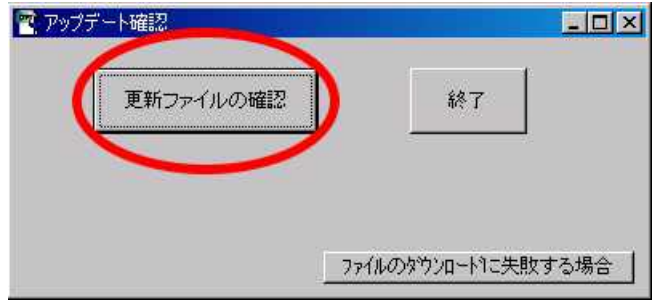

■新しいアップデートプログラムの更新を行う [OK]をクリック。

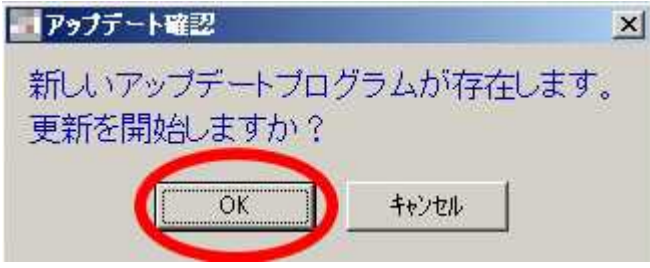

■自動的にアップデート作業が始まります。

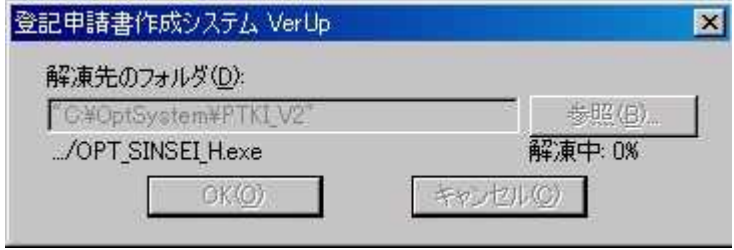

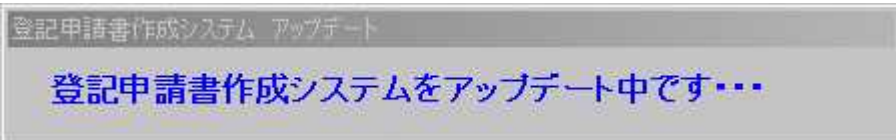

■アップデート完了のメッセージが表示されたら [OK] をクリック。

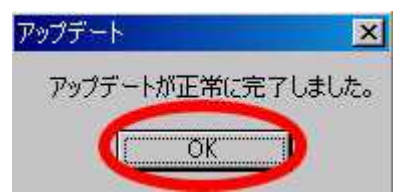

■アップデートが完了したらソフトを起動し、お知らせをご確認下さい。 ※ [説明 PDF を開く]をクリックしますと年号対応の操作説明が開きます。

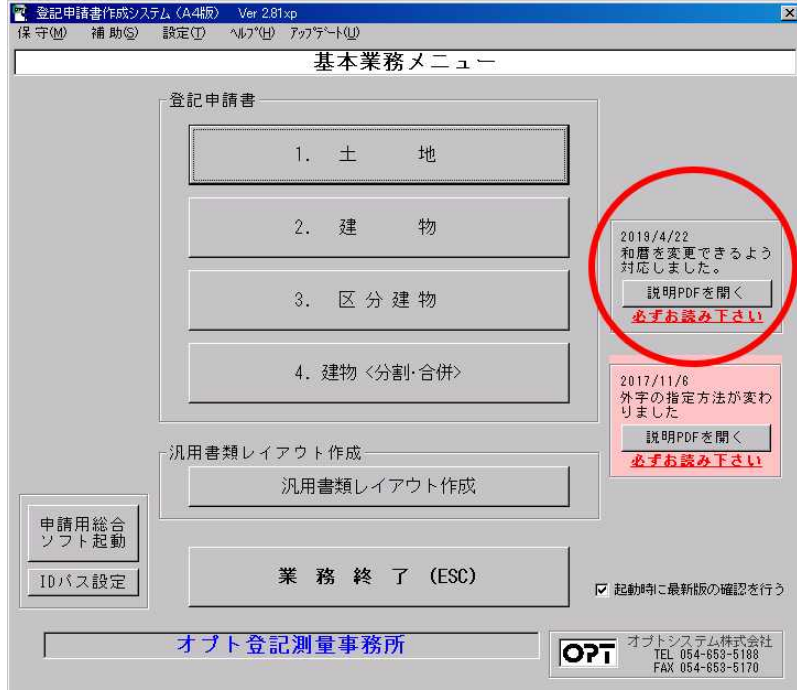

## <アップデートの更新内容 確認方法>

■ [基本業務メニュー]画面の上部にある [アップデート] → [更新履歴]

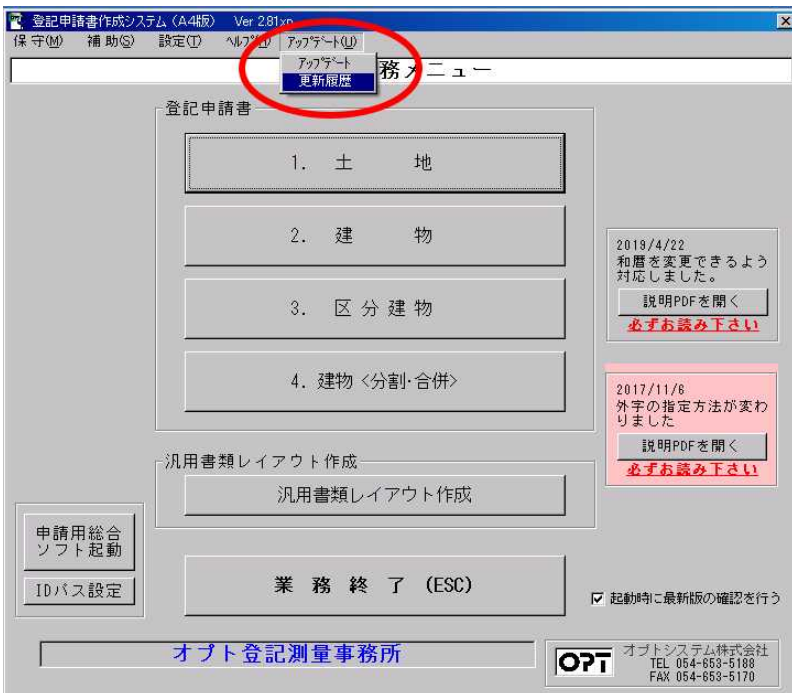

■更新履歴にてアップデート内容をご確認下さい。

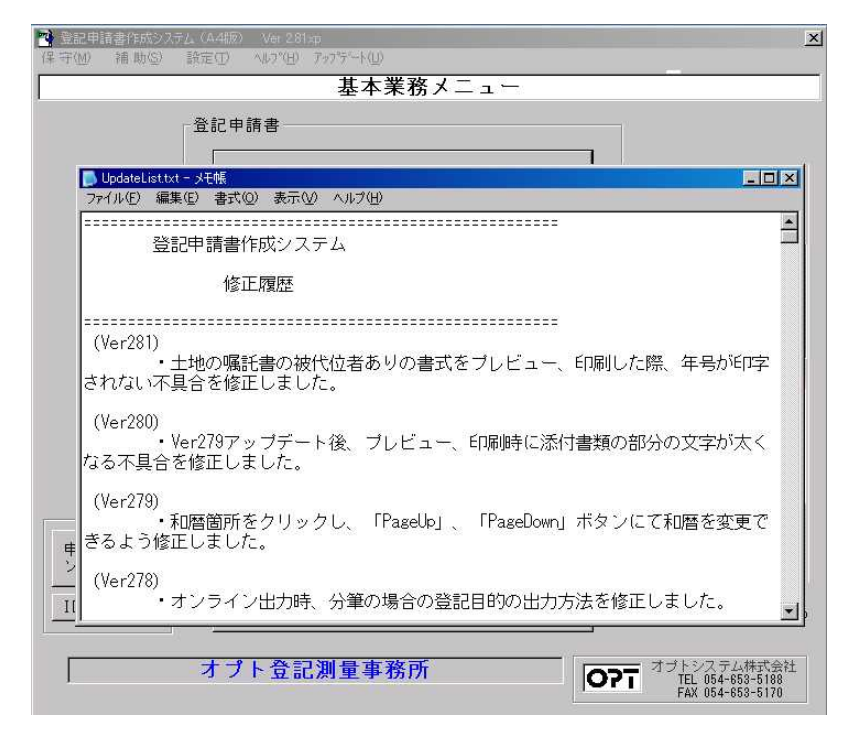

以上でアップデート作業は終了です。